# **"Een verzorgd verslag scoort!"**

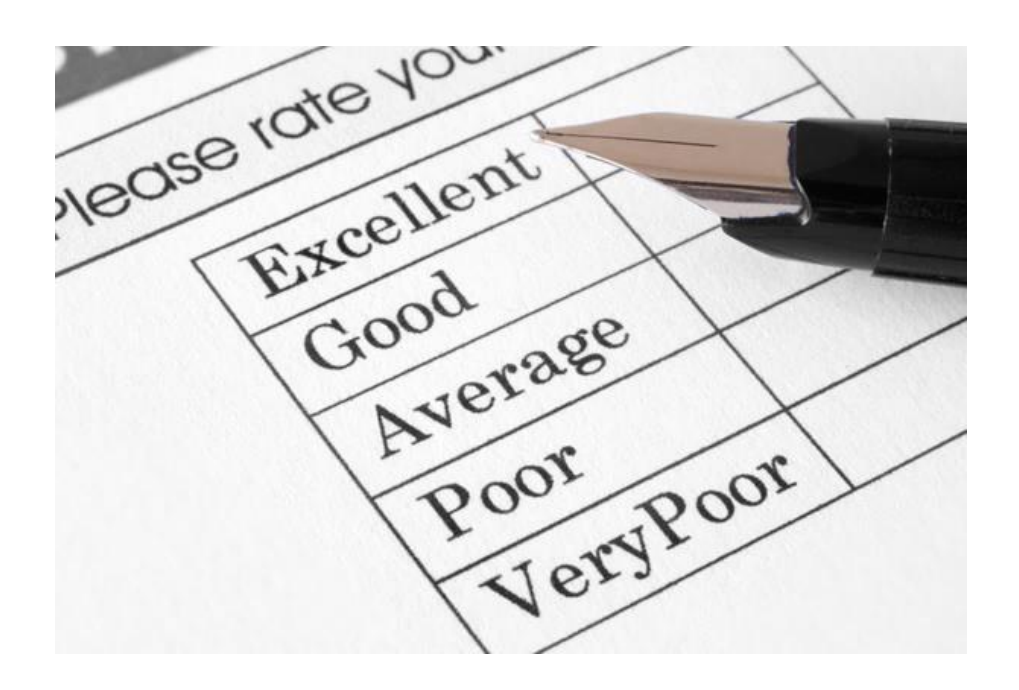

# Inhoud

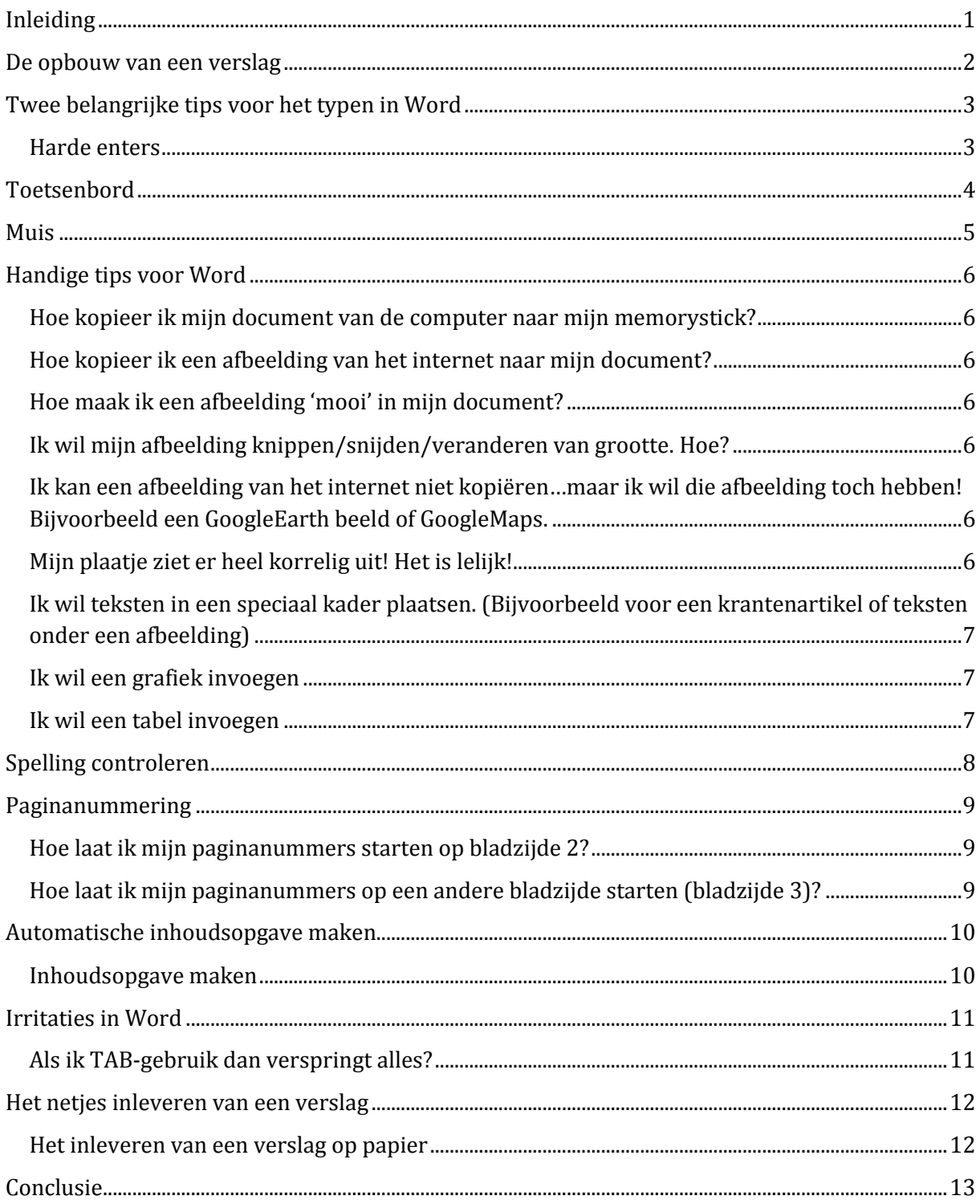

# <span id="page-2-0"></span>Inleiding

Voor het maken van een verslag werk je vaak met een tekstverwerker (Word of Office). Hoe hoort een verslag eruit te zien en welke bewerkingen in Word zijn handig om te weten? Je kunt onderstaande tips en bewerkingen in Word gebruiken. En onthoud een 'goed verslag scoort!'

Tijdens je vervolgstudie(s) op het hbo en in jullie toekomstige werkgebied wordt het steeds belangrijker om je te presenteren. Verslagen (papier en digitaal) worden steeds belangrijker in onze samenleving. Een verslag moet er netjes en verzorgd uitzien. Ook de mailtjes die jullie schrijven kunnen niet in WhatsApps-taal!

Jullie kunnen dit verslag gebruiken als voorbeeld. Verslagen kunnen verschillen per vak. Bij biologie hebben verslagen bijvoorbeeld een 'hypothese'. Lees dus altijd goed de opdracht van het vak waar je het verslag voor maakt.

Vragen? → [meesteradmiraal@gmail.com](mailto:meesteradmiraal@gmail.com)

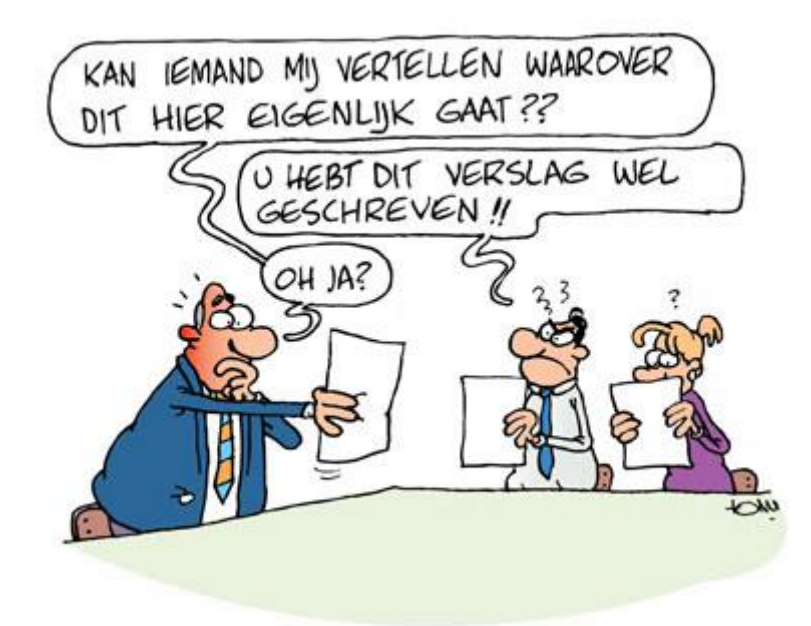

# <span id="page-3-0"></span>De opbouw van een verslag

De lezer van een verslag verwacht een opbouw. Anders is het verslag niet leesbaar. Een standaard verslag heeft de volgende opbouw:

- Voorblad
- Inhoudsopgave
- Inleiding (dit is altijd bladzijde 1 van je paginanummering)
- (dan volgen de verschillende hoofdstukken van je verslag/onderzoek)
	- Conclusie (en/of nawoord)
	- Bronvermelding

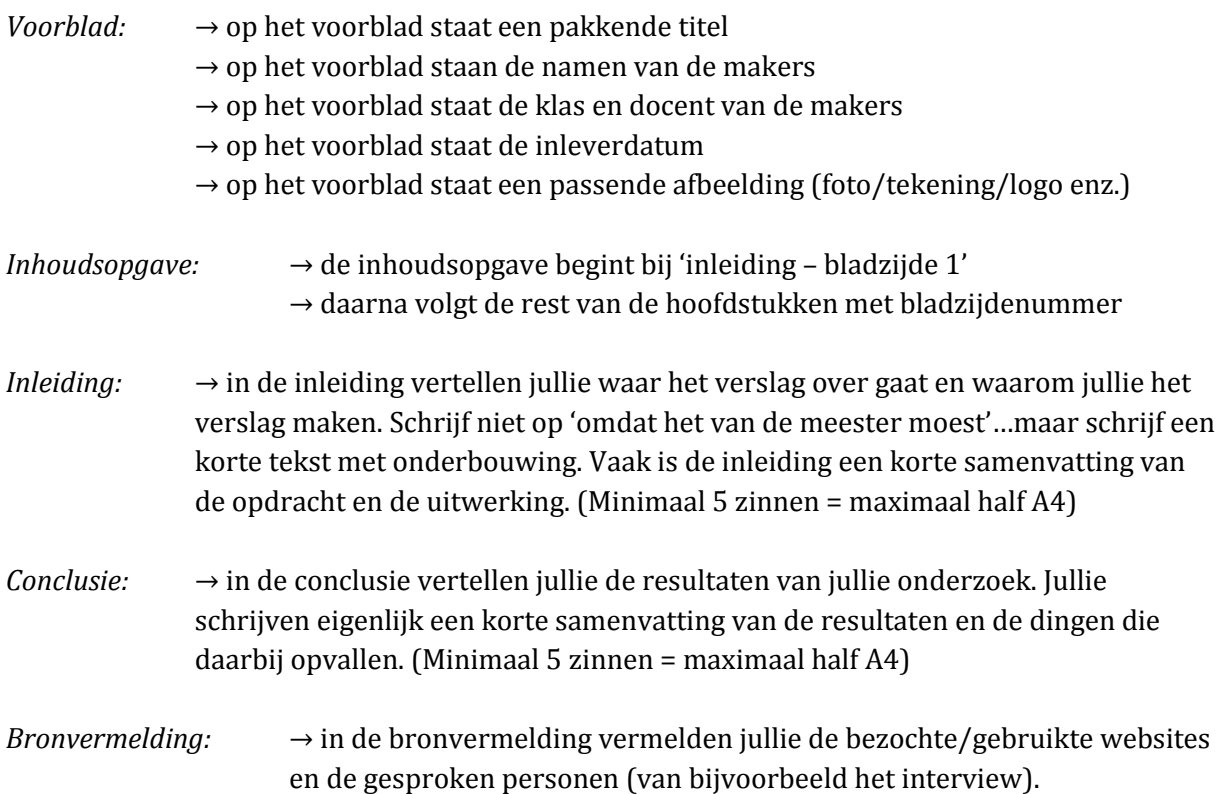

#### Gebruik van bronnen in een verslag

In een verslag staan vaak bronnen. Dit kunnen zelfgenomen foto's zijn, maar ook foto's van het internet. Ook kaarten en logo's zijn voorbeelden van bronnen.

Elke bron die jullie gebruiken in een verslag moet in het verslag passen. Anders heeft de bron geen extra waarde. Soms versterkt een bron de tekst. Soms is de tekst niet eens leesbaar zonder een goede bron (bijvoorbeeld een tekst over een stad langs de Nijl is makkelijker te begrijpen als er een kaartje bij staat).

#### Gebruik van teksten van het internet

Alle informatie die jullie vinden op het internet moeten jullie in eigen woorden opschrijven. Kopiëren en plakken van internetteksten is een 'no go'.

# <span id="page-4-0"></span>Twee belangrijke tips voor het typen in Word

Als jullie een verslag maken in Word worden de opdrachten vaak verdeeld. Dat kunnen jullie uiteraard doen. Maar het is altijd verstandig om één iemand het definitieve verslag in elkaar te laten zetten.

Die persoon zal de verschillende documenten bij elkaar moeten voegen tot één document. Hieronder een paar tips om het werken met Word makkelijker te maken.

#### Teksten in een verslag

Hoe iets eruit ziet is smaak. Iedereen vindt iets anders mooi. Maar er zijn wel een paar regels: 1) Gebruik in je hele verslag 1 lettertype.

2) Alle geschreven teksten (uitgezonderd titels en tussenkopjes) hebben dezelfde grootte.

3) Titels en tussenkopjes mogen groter en vetter dan de overige teksten.

4) Houdt op alle bladzijden de lay-out (indeling) hetzelfde. Plaats bijvoorbeeld alle titels op dezelfde plaats en laat deze niet per bladzijde verspringen.

Er worden heel vaak heel grote teksten gebruikt. Omdat jullie denken dat het blad dan voller lijkt en er dus meer staat? Daar trapt geen leraar in natuurlijk. Als jullie bovenstaande vier punten niet aanhouden gaat het verslag er heel rommelig uitzien.

Gebruik voor verslagen altijd één van onderstaande lettertypen. Waarom? Omdat deze lettertypen in verslagen (en PowerPoint) altijd het best leesbaar zijn. Jullie kunnen ook andere lettertypen gebruiken, maar geen sierletters. Letters die er 'cool' uitzien zijn vaak slecht leesbaar.

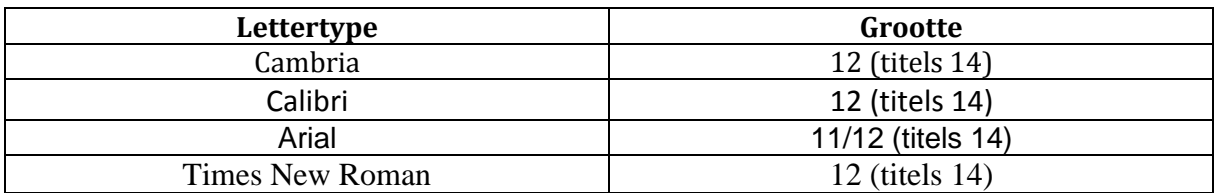

#### <span id="page-4-1"></span>Harde enters

In een verslag willen teksten nog wel eens naar onder schuiven. Als je bijvoorbeeld op bladzijde 2 iets getypt hebt en je gaat op bladzijde 1 verder, dan schuift de tekst van bladzijde 2 naar onder. Dat wil je niet!

Elke keer als je naar een volgende pagina gaat, dan gebruik je een 'harde enter'. Dat is CTRL+ENTER. Dan springt de cursor naar de volgende bladzijde. Als je telkens een 'harde enter' gebruikt, dan kun je altijd de tekst op eerdere bladzijden aanpassen zonder dat de tekst verschuift.

### <span id="page-5-0"></span>Toetsenbord

Je toetsenbord zit vol met 'opdrachten' die je misschien nog niet kent. Hier komen de meest gebruikte:

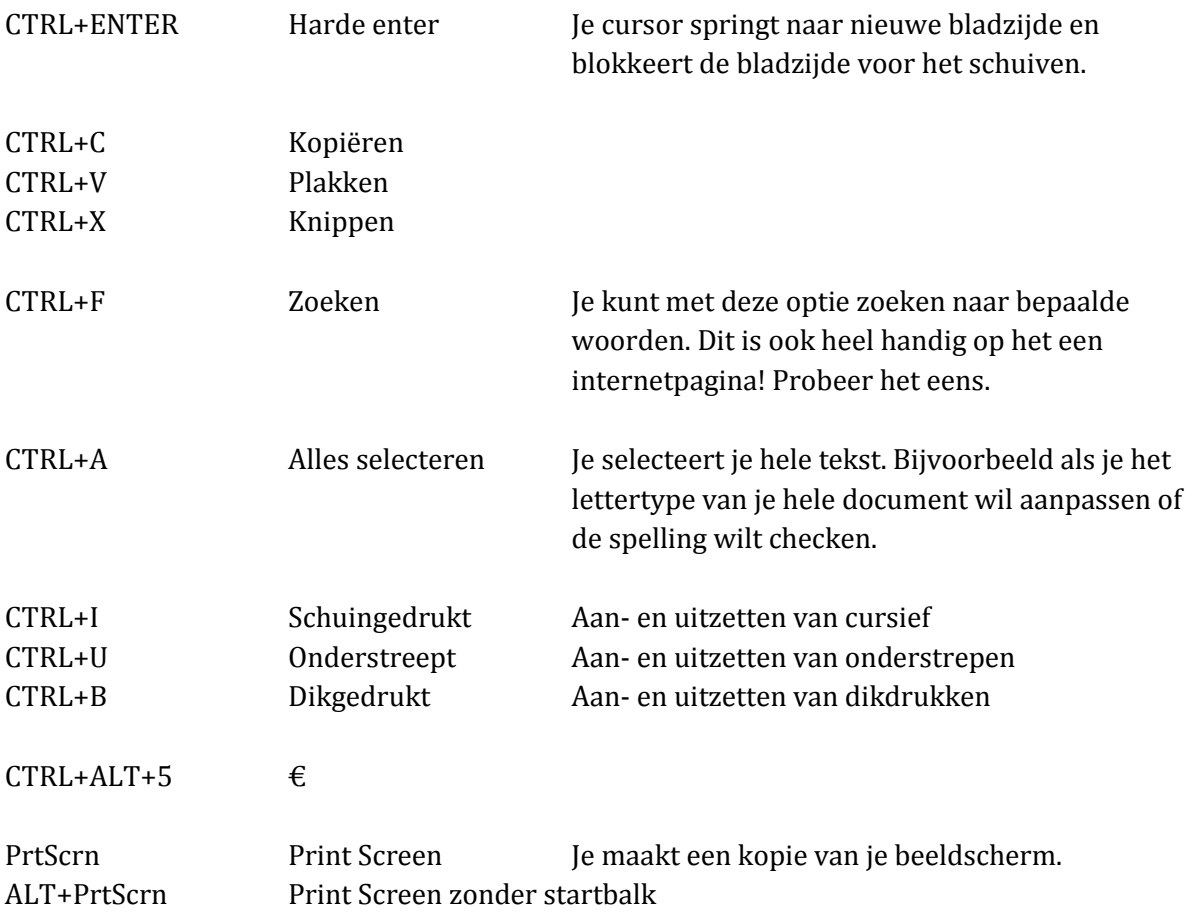

**Deze lijst is niet compleet! Er zijn veel meer combinaties.**

### <span id="page-6-0"></span>Muis

Je kunt in teksten je rechtermuisknop gebruiken. Je krijgt dan het volgende schema. Zoals je ziet heb je veel opties om uit te kiezen. Probeer de opties eens uit.

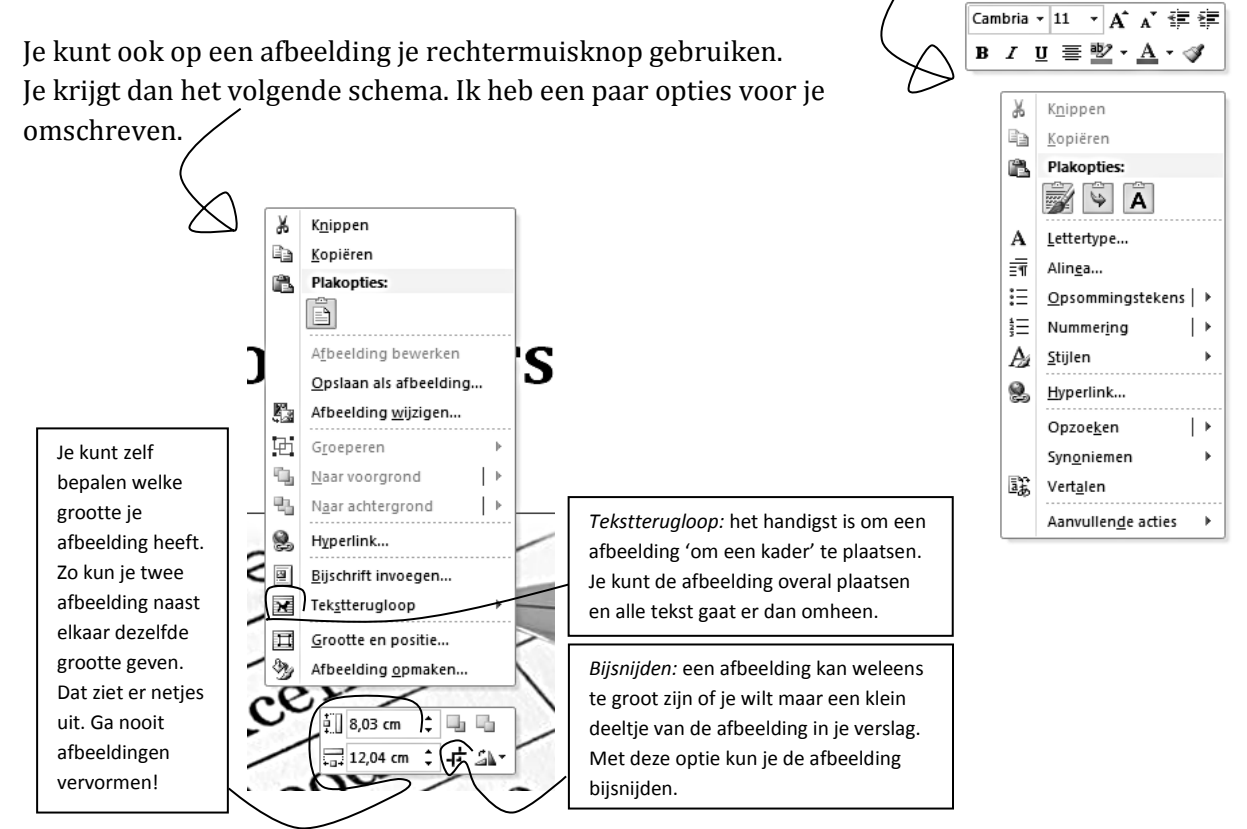

# <span id="page-7-0"></span>Handige tips voor Word

#### Hoe sla ik mijn document goed op?

- 1) Ga naar 'BESTAND' in de bovenbalk
- 2) Ga naar 'OPSLAAN ALS…'
- 3) Zoek een handige plaats om je document op te slaan

<span id="page-7-1"></span>Hoe kopieer ik mijn document van de computer naar mijn memorystick?

- 1) Zoek het bestand op de computer
- 2) Klik één keer op het document waardoor het 'blauw' wordt
- 3) CTRL+C (=kopiëren)
- 4) Ga naar de mappen op je memorystick en zoek de map waar je het document wil hebben
- 5) CTRL+V (=plakken)

#### <span id="page-7-2"></span>Hoe kopieer ik een afbeelding van het internet naar mijn document?

- 1) Ga met je muis op de afbeelding staan > rechtermuisknop
- 2) Ga naar 'KOPIEREN'
- 3) Ga naar je Word-document > rechtermuisknop
- 4) Ga naar 'PLAKKEN'

Je kunt ook de afbeelding van het internet eerst opslaan op de computer en de afbeelding dan inladen > bovenbalk in Word 'INVOEGEN' > 'AFBEELDING'

#### <span id="page-7-3"></span>Hoe maak ik een afbeelding 'mooi' in mijn document?

- 1) Klik de afbeelding aan
- 2) Boven in beeld verschijnt 'HULPMIDDELEN VOOR AFBEELDINGEN' (roze/paars)
- 3) Gebruik deze opties

#### <span id="page-7-4"></span>Ik wil mijn afbeelding knippen/snijden/veranderen van grootte. Hoe?

1) Bekijk de opmerkingen op bladzijde 5 van dit verslag (rechtermuisknop – afbeeldingen)

<span id="page-7-5"></span>Ik kan een afbeelding van het internet niet kopiëren…maar ik wil die afbeelding toch hebben! Bijvoorbeeld een GoogleEarth beeld of GoogleMaps.

- 1) Plaats de afbeelding die je wilt hebben netjes op je beeldscherm (in het midden)
- 2) Druk één keer op het toetsenbord 'PrtScrn' in (dit knopje zit bijna helemaal rechts bovenaan)
- 3) Ga naar je Word-document > CTRL+V (=plakken) Een kopie van je volledige beeldscherm verschijnt dan als afbeelding in je Word-document
- 4) Bekijk de opmerkingen op bladzijde 5 van dit verslag om je afbeelding bij te snijden

Wil je je afbeelding van het beeldscherm gelijk zonder STARTBALK…gebruik dan 'ALT+PrtScrn'.

#### <span id="page-7-6"></span>Mijn plaatje ziet er heel korrelig uit! Het is lelijk!

1) Zoek een ander plaatje

#### <span id="page-8-0"></span>Ik wil teksten in een speciaal kader plaatsen. (Bijvoorbeeld voor een krantenartikel of teksten onder een afbeelding)

1) Ga in de bovenbalk naar 'INVOEGEN'

2) Ga naar 'TEKSTVAK' en kies een optie

3) Je kunt dit tekstvak naar keuze aanpassen en als een afbeelding in je Word-document plaatsen. Het kan mooi zijn om voor zo een tekstvak een ander lettertype te gebruiken of een andere grootte.

#### <span id="page-8-1"></span>Ik wil een grafiek invoegen

1) Ga in de bovenbalk naar 'INVOEGEN'

2) Ga naar 'GRAFIEK'

3) Je krijgt nu een grafiek in je Word-document en automatisch wordt EXCEL geopend om je gegevens in te voeren. Wil je de grafiek aanpassen dan dubbelklik je op de grafiek en je krijgt in de bovenbalk 'HULPMIDDELEN VOOR GRAFIEKEN'

#### <span id="page-8-2"></span>Ik wil een tabel invoegen

1) Ga in de bovenbalk naar 'INVOEGEN'

2) Ga naar 'TABEL' en maak een keuze uit het aantal rijen en kolommen

3) Je krijgt nu in je Word-document een tabel die je kunt invullen en aanpassen

# <span id="page-9-0"></span>Spelling controleren

Voordat je de spelling controleert ga je de taal instellen. Druk op CTRL+A (=alles selecteren). Ga naar 'CONTROLEREN' in de bovenbalk. Ga naar 'TAAL' en stel de taal in op 'NEDERLANDS STANDAARD'. Woorden met een rood lijntje zijn onjuist gespeld!

- 1) Ga naar 'CONTROLEREN' in de bovenbalk
- 2) Ga naar 'SPELLING- EN GRAMMATICACONTROLE
- 3) Doorloop de spelling- en grammaticacontrole

# <span id="page-10-0"></span>Paginanummering

Hieronder volgt het plaatsen van paginanummers. Er zijn drie mogelijkheden. Kijk eerst welke mogelijkheid je wilt hebben en voer dan één van onderstaande mogelijkheden uit!

#### Hoe krijg ik paginanummers in mijn verslag?

1) Ga naar 'INVOEGEN' in de bovenbalk

2) Ga naar 'PAGINANUMMER' en maak een keuze uit de plaats waar jullie de paginanummers willen hebben op de pagina. Normaal staan de paginanummers onderaan rechts

De paginanummers verschijnen in de 'voettekst'. Je er altijd op 'dubbelklikken'. Dan kun je de 'voettekst' aanpassen.

#### <span id="page-10-1"></span>Hoe laat ik mijn paginanummers starten op bladzijde 2?

1) Ga naar 'INVOEGEN' in de bovenbalk

2) Ga naar 'PAGINANUMMER' en maak een keuze uit de plaats waar jullie de paginanummers willen hebben op de pagina. Normaal staan de paginanummers onderaan rechts

3) Dubbelklik onderaan de bladzijde (boven in beeld verschijnt 'HULPMIDDELEN VOOR KOP- EN VOETTEKSTEN' in het groen

4) 'EERSTE PAGINA AFWIJKEND' aanvinken

#### <span id="page-10-2"></span>Hoe laat ik mijn paginanummers op een andere bladzijde starten (bladzijde 3)?

Vaak heeft je verslag een titelblad en een inhoudsopgave. De bladzijdenummeringen horen pas te starten op de bladzijde met de inleiding (vaak is dat bladzijde 3 van het Word-document).

1) Ga met je cursor op bladzijde 2 staan

2) Ga in de bovenbalk naar 'PAGINA-INDELING'

3) Ga naar 'EINDEMARKERINGEN' en kies voor 'VOLGENDE PAGINA'

Klik nu even dubbelklik onderaan een bladzijde. Als het goed is verschijnt er een voettekst/koptekst en behoren de eerste twee bladzijden tot 'SECTIE 1' en de rest tot 'SECTIE 2'. 1) Ga op bladzijde 3 staan

2) Dubbelklik onderaan de bladzijde (boven in beeld verschijnt 'HULPMIDDELEN VOOR KOP- EN VOETTEKSTEN' in het groen)

3) Als het goed is staat 'AAN VORIGE KOPPELEN' aan (= geel/oranje). Zet dit uit!

4) Blijf in 'HULPMIDDELEN VOOR KOP- EN VOETTEKSTEN' en ga naar 'PAGINANUMMER'

5) Kies een plaats (boven of onderaan de bladzijde) en voeg paginanummers in. Het is belangrijk dat je dit doet als je op bladzijde 3 staat met je cursor)

Als het goed is begint je paginanummering nu op bladzijde 3 met een 1.

# <span id="page-11-0"></span>Automatische inhoudsopgave maken

Het programma Word kan voor jou een inhoudsopgave maken. Dat scheelt een hoop werk. Je moet wel wat voorwerk doen. Een verslag is opgedeeld in delen, zoals hoofdstuk 1 en hoofdstuk 2. Die delen hebben 'titels'. Een hoofdstuk kan onderverdeeld zijn in kleinere deeltjes, die delen hebben 'tussenkopjes'.

#### Stijlen toekennen aan titels en tussenkopjes

- 1) Selecteer per hoofdstuk de titel
- 2) Kies bovenin beeld stijl 'KOP 1'
- 3) Doe dit voor elke titel
- 4) Selecteer ook de tussenkopjes
- 5) Kies bovenin beeld stijl 'KOP 2' (kies een afwijkende KOP voor titels en tussenkopjes)
- 6) Die dit voor elk tussenkopje

Je zult merken dat de titel en tussenkopjes veranderen van stijl. Maar dit kun je gewoon veranderen naar de lay-out van je verslag (lettertype, grootte en kleur).

#### <span id="page-11-1"></span>Inhoudsopgave maken

1) Zet je cursor bovenaan de bladzijde na het titelblad

- 2) Ga naar 'VERWIJZINGEN'
- 3) Klik op 'INHOUDSOPGAVE'
- 4) Kies voor 'STANDAARD AUTOMATISCHE INHOUDSOPGAVE 1'

### <span id="page-12-0"></span>Irritaties in Word

Als ik ENTER dan slaat Word twee regels over? 1) Gebruik geen gewone ENTER…maar gebruik SPATIE+ENTER

<span id="page-12-1"></span>Als ik TAB-gebruik dan verspringt alles?

1) Gebruik eerst een spatie en daarna TAB

óf

2) Ga achter het laatste woord van de bovenliggende regel staan met je cursor

3) SPATIE+ENTER en daarna kun je TAB gebruiken

**Deze lijst is niet compleet! Er zijn veel meer 'irritaties'.** 

### <span id="page-13-0"></span>Het netjes inleveren van een verslag

De meester of juf geeft meestal aan op welke manier het verslag ingeleverd moet worden. Een verslag wordt meestal op papier ingeleverd. Een meester of juf kan ook het computerbestand vragen. Gooi gemaakt werk nooit weg!

#### <span id="page-13-1"></span>Het inleveren van een verslag op papier

- a. Zorg dat je document volledig in Word staat en af is.
- b. Print je document (denk even aan kleur of zwart/wit).
- c. Doe de geprinte blaadjes netjes in een mapje! Mocht je echt geen mapje hebben niet dan één nietje in de linkerbovenhoek (zorg dat alle blaadjes netjes op elkaar liggen).

Het inleveren van een verslag via de e-mail (het maken van een \*. Pdf-bestand)

- d. Zorg dat je document volledig in Word staat en af is.
- e. Ga naar 'BESTAND'.
- f. Ga naar 'OPSLAAN ALS…'
- g. Verander de 'bestandsnaam:' in een goede naam voor jullie document. Laat nooit 'document 01' staan…als iedereen dat doet dan kun je je eigen document nooit meer terugvinden! Een goede notatie voor een bestandsnaam is bijvoorbeeld: *Globalisering\_Moaz\_Illias\_8juni2014*
- h. Verander de 'opslaan als: Word-bestand' in 'opslaan als: pdf'.
- i. Stuur het \*. Pdf-bestand van je verslag naar de meester of juf via de e-mail.

#### *Waarom moet het verslag in een mapje?*

- Alle meesters en juffen drinken koffie en thee…

#### *Waarom moet het verslag ingeleverd worden als een \*. Pdf-bestand?*

- Als je het Word-bestand naar de meester of juf stuurt en hij/zij opent jouw document dan kan alles in het document verspringen. Als je een \*. Pdf-bestand maakt dan maakt je eigenlijk een digitale print. Alles blijft dan altijd goed staan, er verspringt niets en niemand anders kan iets aan het verslag veranderen.

### <span id="page-14-0"></span>**Conclusie**

Het werken in Word (en PowerPoint) is best lastig. Het programma heeft heel veel mogelijkheden. Maar met de basisvaardigheden zoals in dit verslag beschreven kun je heel mooie verslagen maken. Verslagen die voldoen aan de regels scoren vaak hoger dan verslagen die rommelig in elkaar zitten.

### Bronvermelding

-